## **Практическая работа № 16 Создание анимационной графики в растровом формате по заданным условиям.**

## *1. Цель работы:*

1) Изучить способы создания анимационной графики в растровом формате в программе Gimp.

*2. Оборудование, приборы, аппаратура, материалы:* персональный компьютер, программа Gimp.

## *3. Краткие теоретические сведения.*

Анимационные изображения в формате **GIF** встречаются в сети Интернет повсеместно. Баннеры, кнопки, логотипы, -- все они, используя даже простейшую анимацию, вносят в содержание HTML-страницы некую динамику.

Существует множество различных программ, предназначенных специально для создания анимационных gif-изображений. Большинство из них могут работать только с готовыми изображениями, искажая их, или перемещая в пространстве, однако, совершенно логично создавать анимационные изображения, используя программу, с помощью которой можно еще и рисовать. Ниже будет показано, как легко можно создать эффект анимации при помощи редактора GIMP.

Напомним сначала немного о самой идее анимационного gif. Формат GIF позволяет хранить изображение в виде нескольких слоев, каждый из которых может представлять собой отдельное изображение. Идея в том, что каждому слою в gifизображении можно задать время, в течении которого он будет отображаться. Таким образом, чередуя слои, можно получить анимацию.

- 1. Каждый кадр анимации представляет собой отдельный слой изображения.
- 2. Каждый кадр имеет два параметра: время показа в микросекундах и его тип, combine (объединение) или replace (замещение). Параметры задаются в имени слоя и заключаются в скобки, например: Слой1 (1000ms)(combine).
- 3. Оптимизация слоев позволяет заметно уменьшить размеры анимационного изображения.

## *4. Задание.*

Создать анимацию цифр.

**Шаг 1.** Открываем редактор и создаем новое изображение (можно размер по умолчанию  $640 - 480$ 

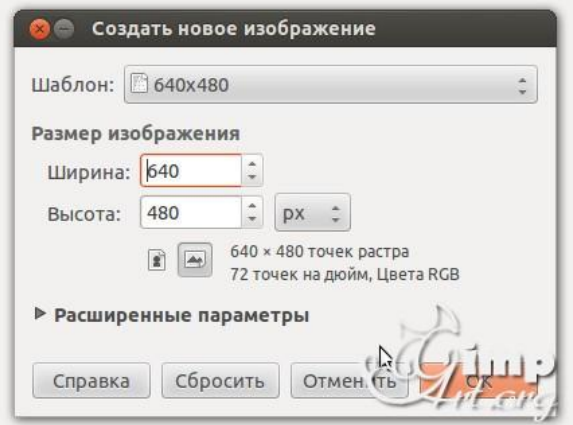

**Шаг 2.** Далее нужно проверить цвет переднего плана. Он должен быть черным, если это не так, то нужно сбросить цвета в «по умолчанию». Для этого нажмем вот сюда.

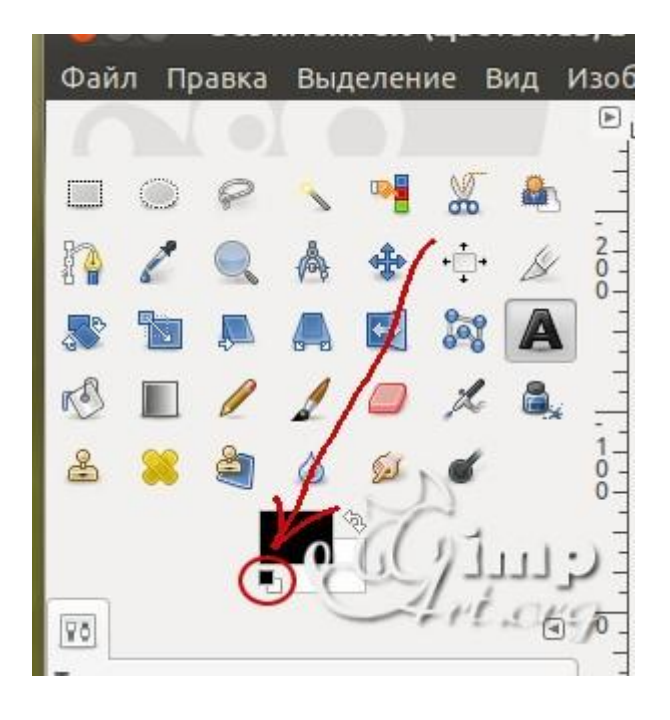

**Шаг 3.** На панели инструментов выбираем «Текст». Шрифт я оставил по умолчанию ( у меня «Sans») и размер ввел — 180. После этого щелкаем по рабочему холсту, чтобы активировать текстовую область и вводим с клавиатуры цифру «1»

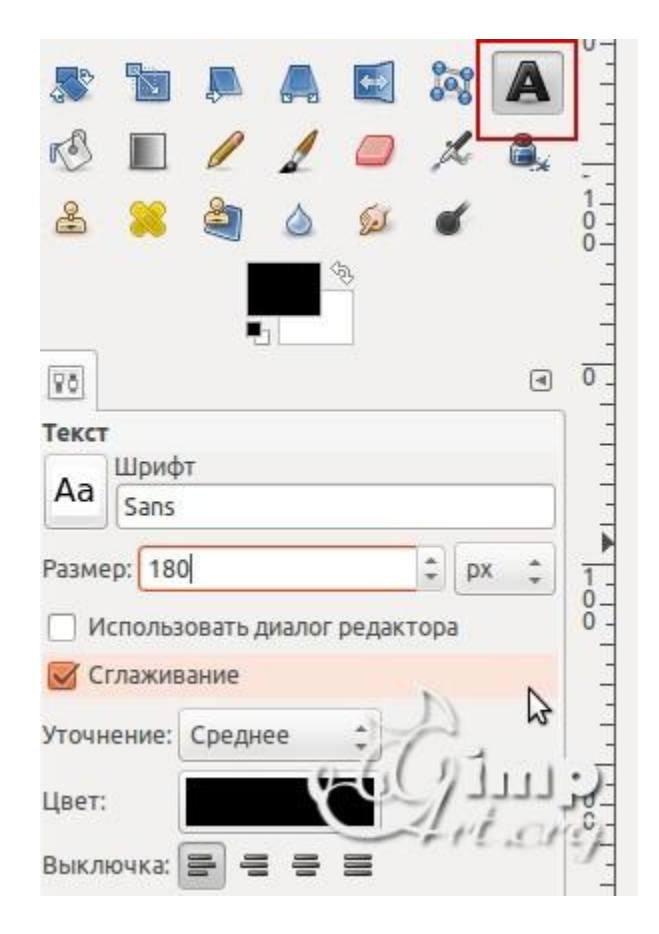

**Шаг 4.** После этого нам необходимо выронить цифру по центру слоя. Выбираем инструмент «Выравнивание» (1) и нажимаем один раз по цифре(2) для активации параметров. После этого поочередно нажимаем на пиктограммы (3) и (4)

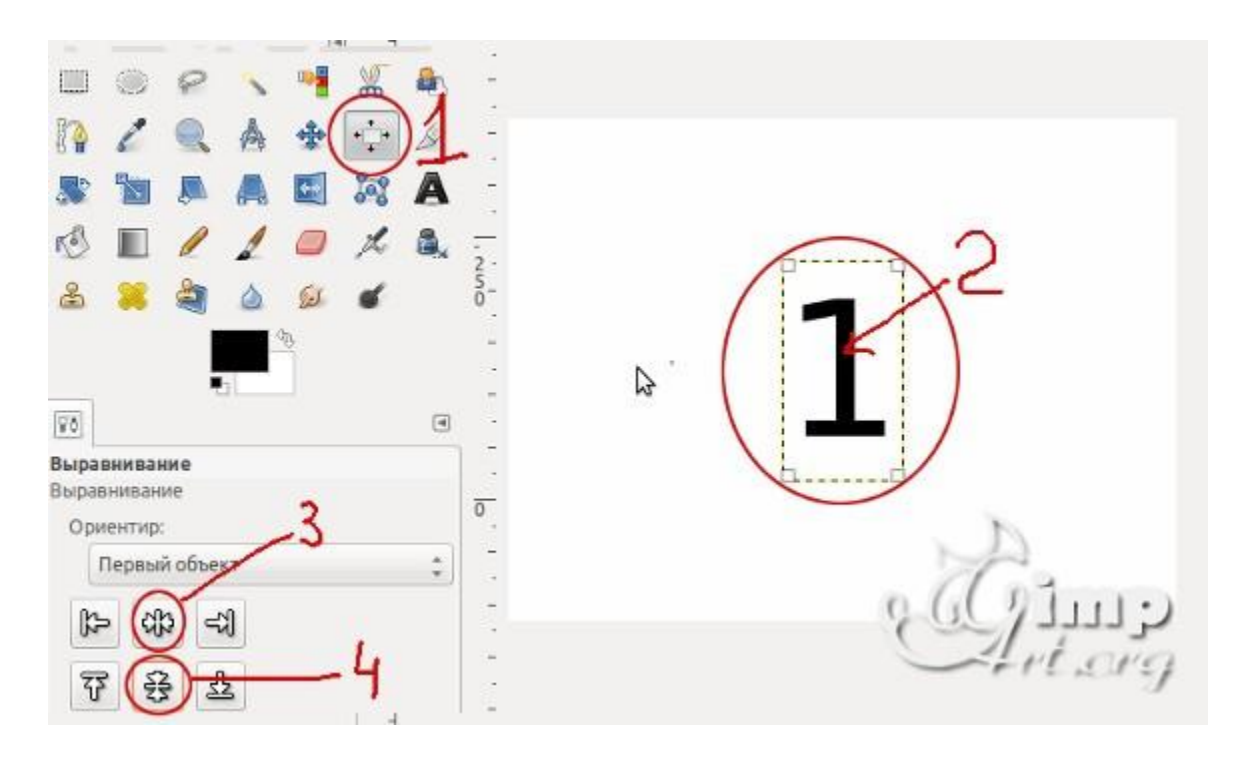

**Шаг 5.** Теперь объединим текстовый слой с фоновым. Для этого щелкаем один раз правой кнопкой мыши по верхнему слою и в открывшемся контекстовом меню выбираем «Объединить с предыдущим»

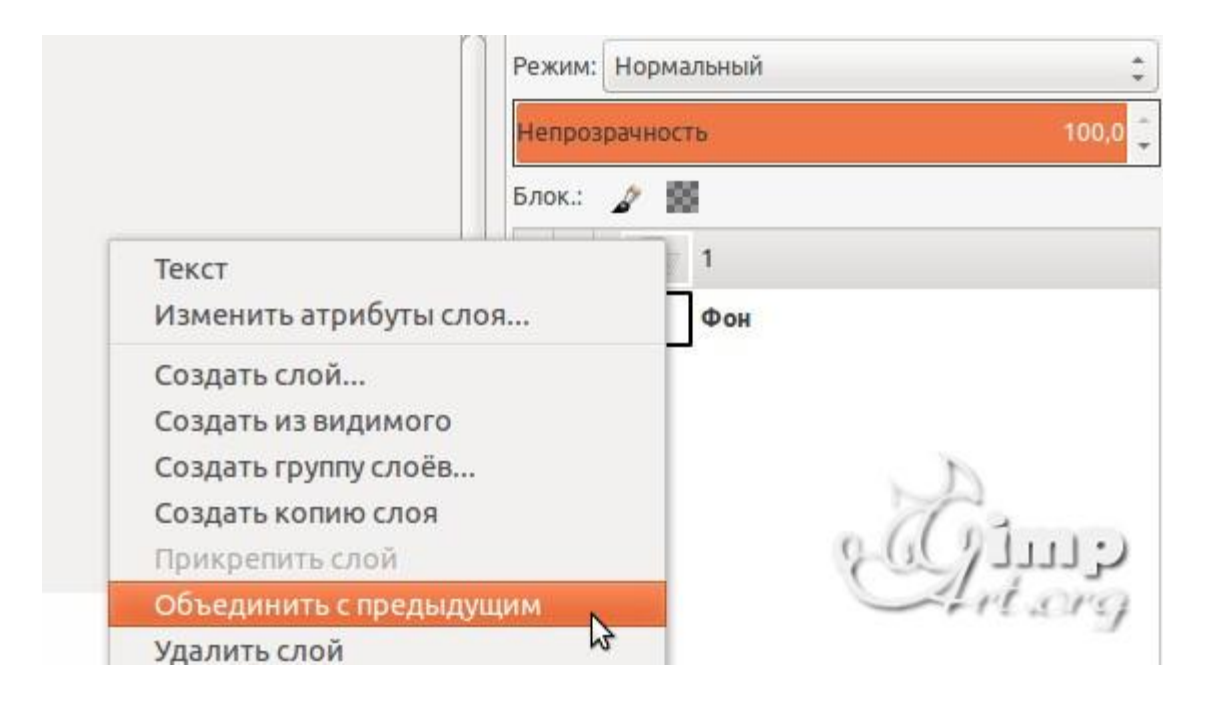

**Шаг 6.** Аналогичным образом создадим еще два слоя, но на этот раз с цифрами «2» и «3»

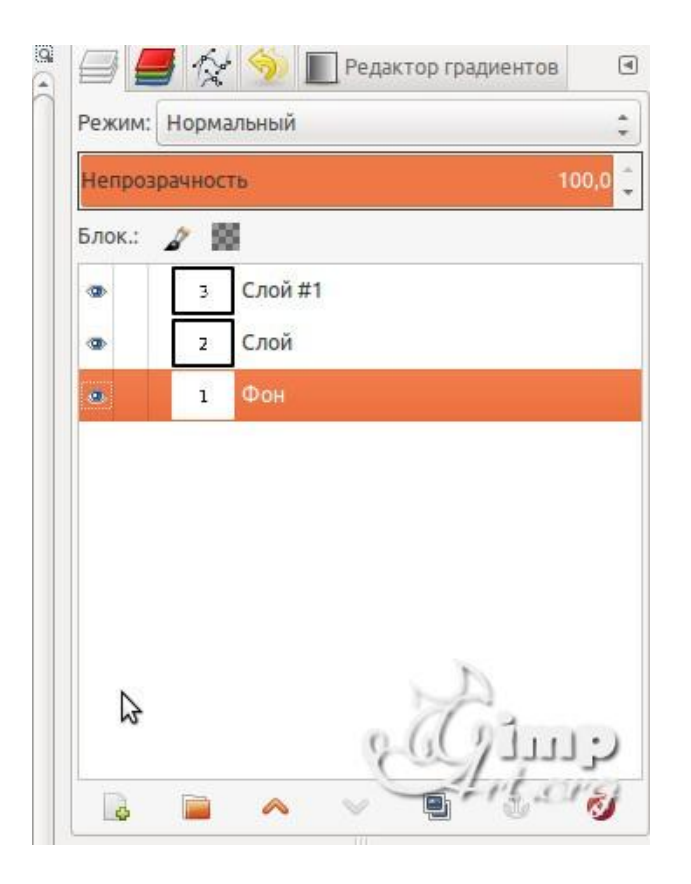

**Шаг 7.** Теперь, когда мы создали три слоя, пора приступить к анимации. Здесь стоит запомнить одно важное правило:

Слои в панели слоев — это наши **кадры анимации**. Нижний слой соответствует первому кадру т.д.

Для создания анимации перейдем в **«Фильтры — Анимация — Воспроизведение»** В открывшемся диалоговом окне нажнем на «Play» и посмотрим, как быстро меняются наши числа :-)))

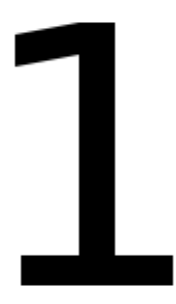

Очень быстро ? Неправда ли? Как же нам отрегулировать скорость наших кадров? Для этого достаточно в имени слоя дописать конструкцию вида **(1000ms)**, что соответствует одной секунде показа кадра.

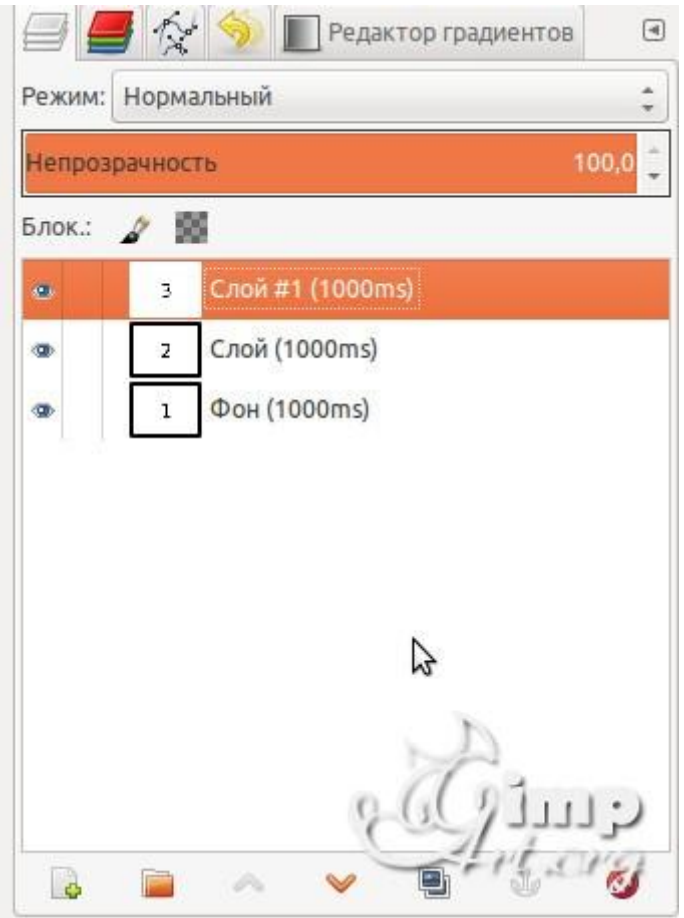

Везде к имени слоя нужно дописать (1000ms). После чего нужно снова воспользоваться выше упомянутым фильтром анимации.

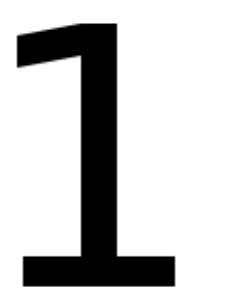

**Шаг 8.** Теперь осталось сохранить нашу анимацию. Для этого переходим в меню «Файл — Экспортировать» и приписываем к имени файла **расширение GIF**. Нажимаем «Экспортировать»

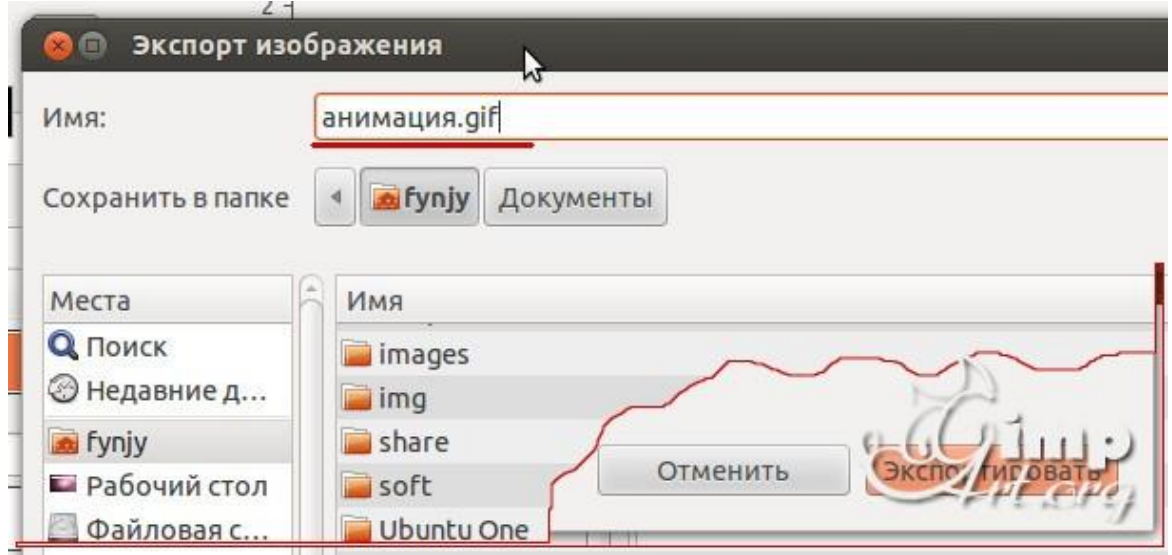

**Шаг 9.** В открывшемся диалоговом окне ставим галочку на против пункта «Сохранить как анимацию» и нажимаем кнопку «Экспорт»

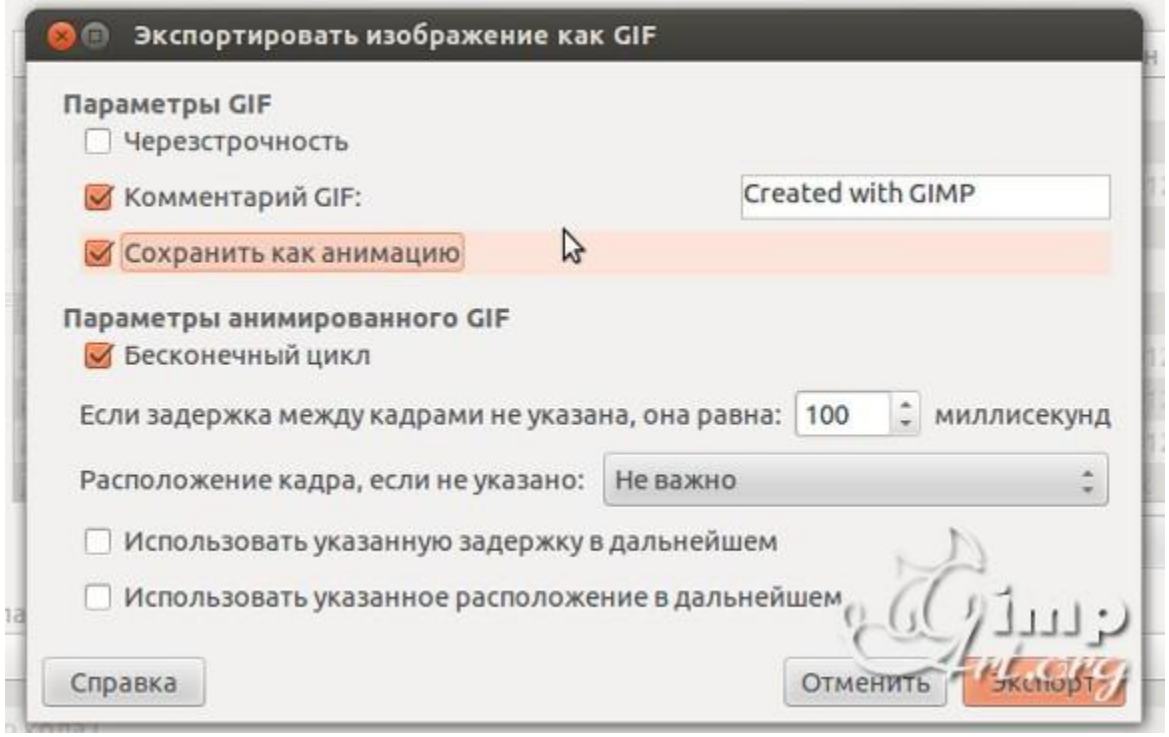

**Задание 2.** Сделать анимированный gif баннер

**Шаг 1.** Запускаем *редактор GIMP* и создаем новый проект (468×60 пикселей).

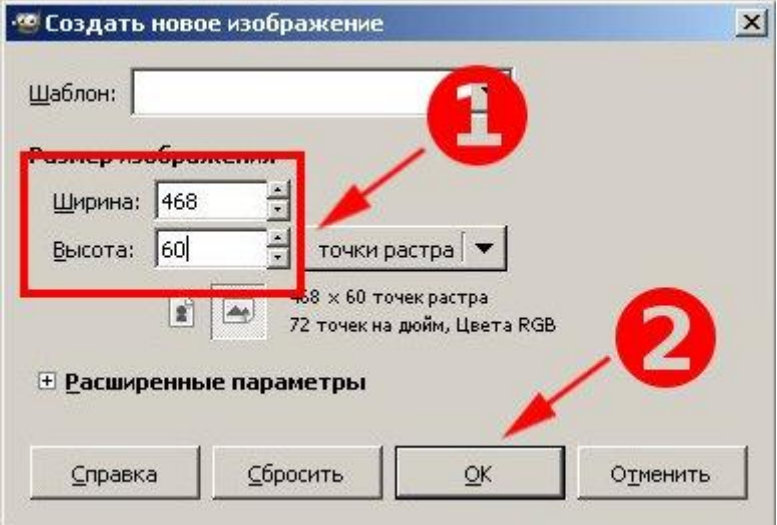

**Шаг 2. Н**аш **баннер** будет состоять из трех кадров, т.е. мы должны с вами создать три отдельных слоя. Помните, как мы с вами делали [простую анимацию?](http://www.gimpart.org/?p=2150) Теперь, вместо слоев с цифрами, у нас будут слои с текстовыми надписями, разницы в принципе не какой нет.

А чтобы один кадр показывался быстрее, а другой, например, последний кадр анимации, задерживался подольше, мы изменим время показа кадра, задав различные параметры у слоя.

Для создания текстовой надписи, выбираем инструмент «Текст» и создадим надпись

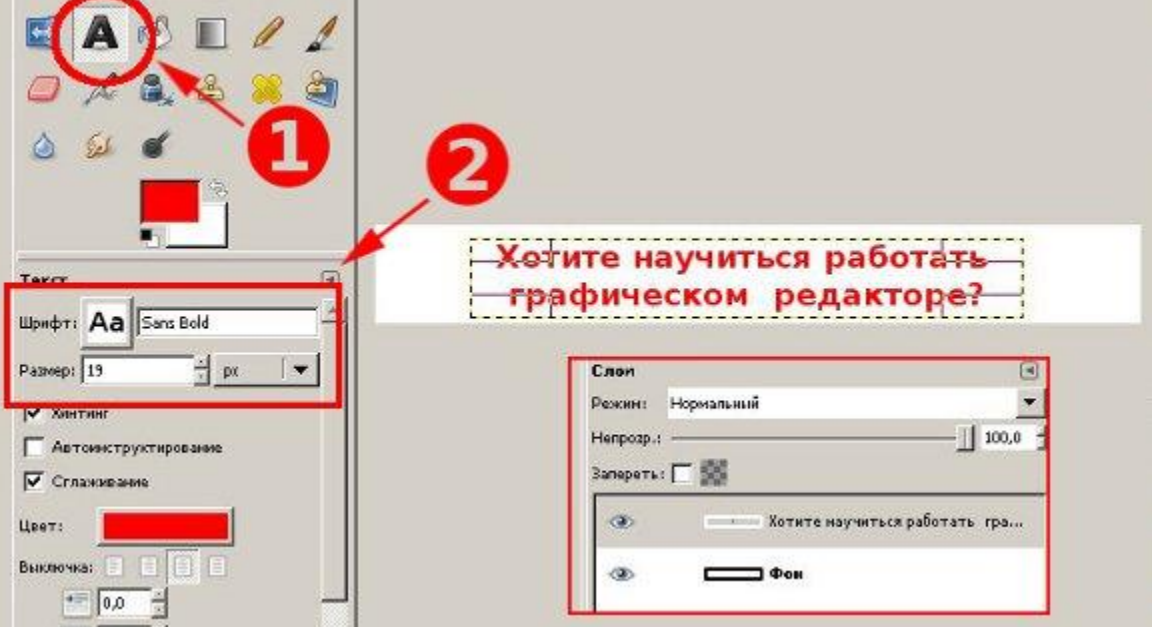

**Шаг 3.** Теперь нужно объединить текстовый слой с нижним белым. Щелкаем по верхнему слою правой кнопкой мыши и выбираем «Объединить с предыдущим».

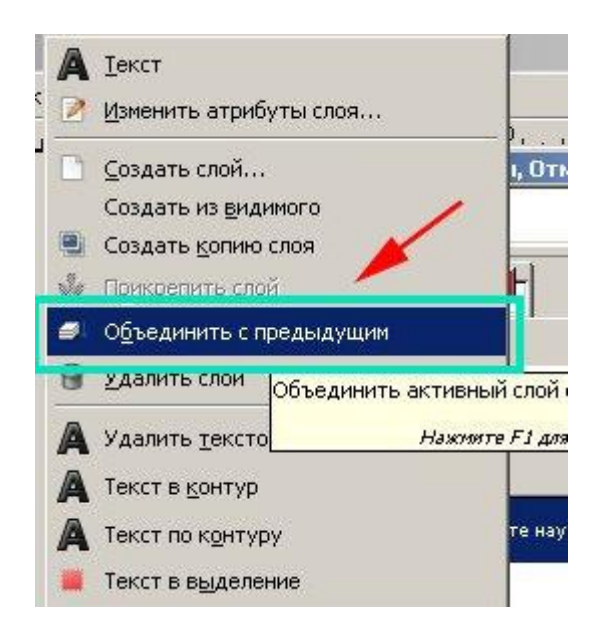

**Шаг 4.** Вот так, первый кадр, обозначающий проблему, у нас готов. Идем дальше и создаем новый слой с белой заливкой нажав на пиктограмму «создания нового слоя»

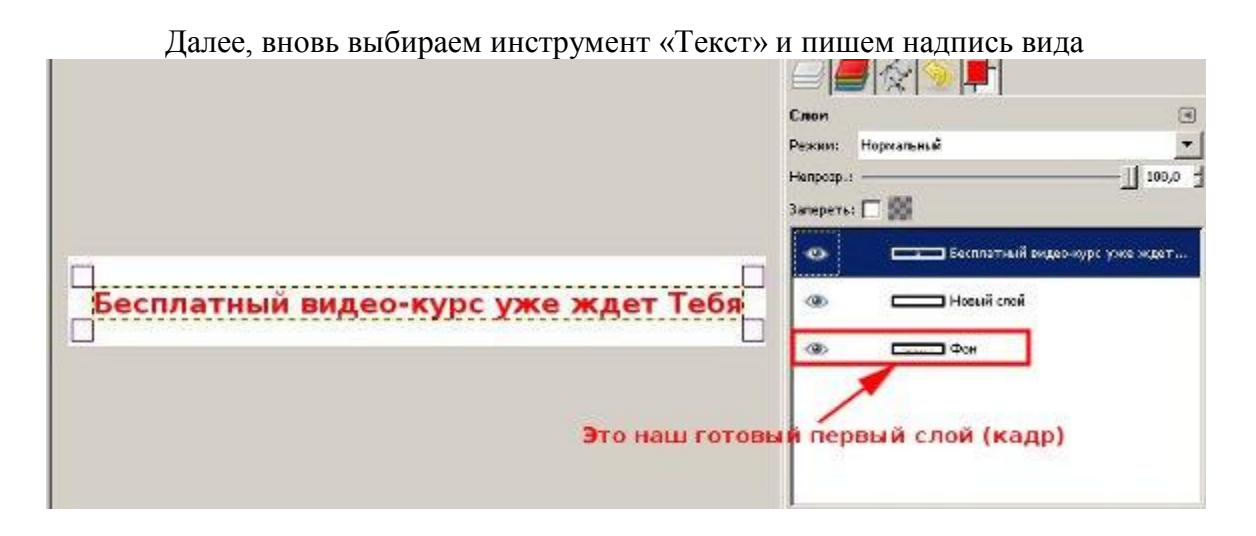

Также, объединяем текстовый слой с белой подложкой. На данный момент у нас уже есть два отдельных слоя в панели слоев.

**Шаг 5.** Создаем еще один белый слой и текстовый. В этот раз цвет текста черный, а не красный.

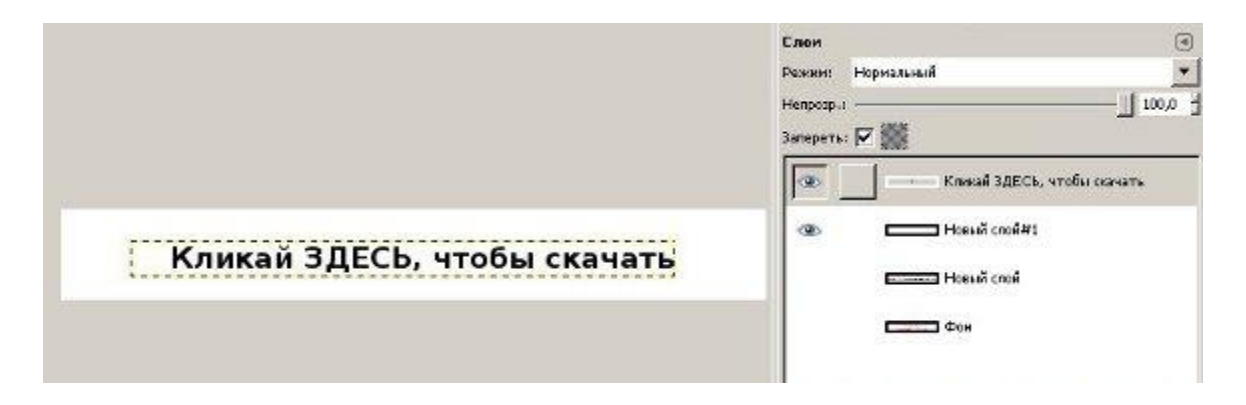

Далее блокируем изменение альфа-канала у текстового слоя, нажав вот на эту пиктограмму

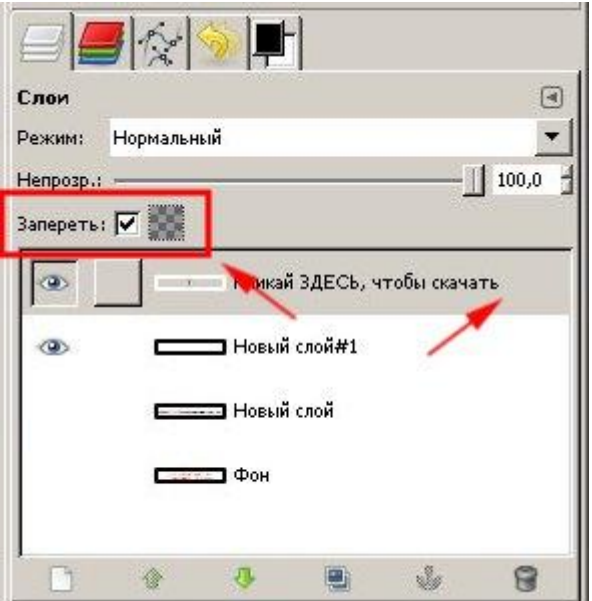

Изменяем цвет переднего плана на синий.

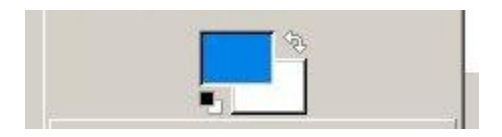

Выбираем инструмент **«Кисть»** и закрашиваем синим цветом надпись «здесь».

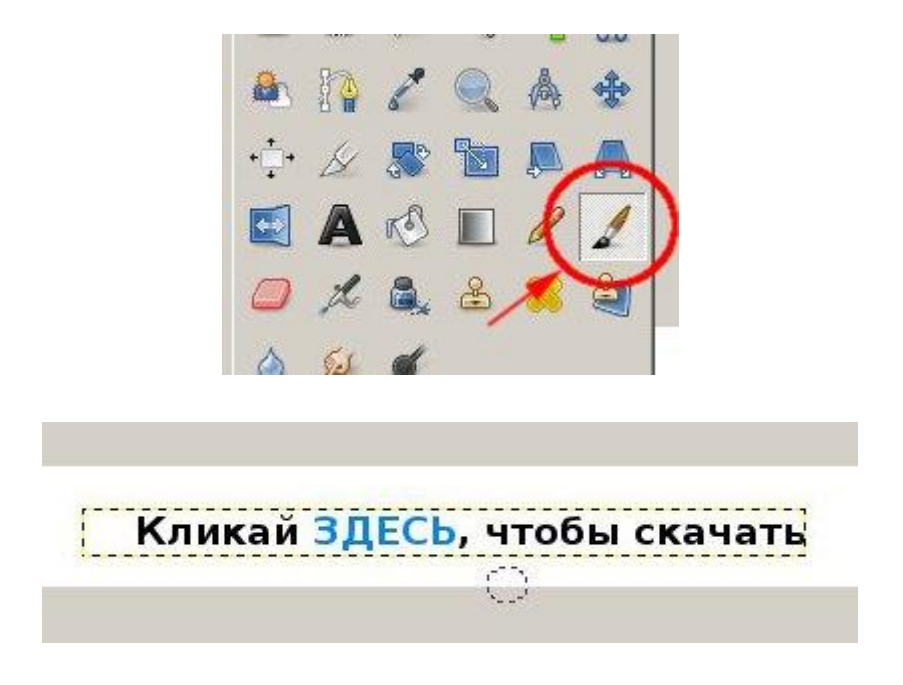

Объединяем слой с текстом и белым фоном, как это мы делали выше. В результате этих действий у нас готово три кадра, нашего будующего **анимированного баннера**. Также, для простоты можно переименовать слои, например вот так:

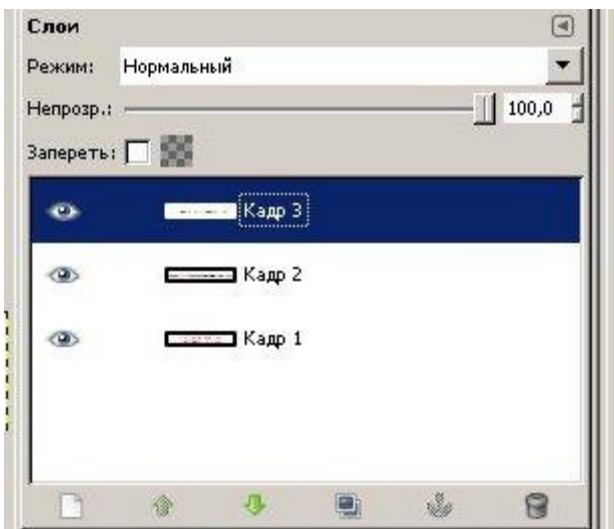

**Шаг 6.** Теперь, для пущего стимулирующего эффекта, добавим с помощью [вот этих](http://yadi.sk/d/ahFuiHC_33K_s)  [кистей,](http://yadi.sk/d/ahFuiHC_33K_s) небольшой курсор руки под надписью «Здесь». Как устанавливать новые кисти в редактор гимп, можете [почитать вот в этом уроке.](http://www.gimpart.org/?p=1599)

Курсор, добавляем на самый верхний слой

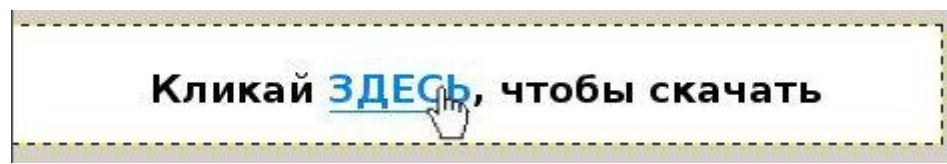

**Шаг 7.** Добавляем к имени слоя параметр времени в круглых скобках (1000ms-это одна секунда), т.е. задаем тот интервал, который будет показываться кадр анимации. Как я уже говорил ранее, последний верхний кадр мы задержим подольше, т.е. увеличим время его показа до трех секунд (3000ms).

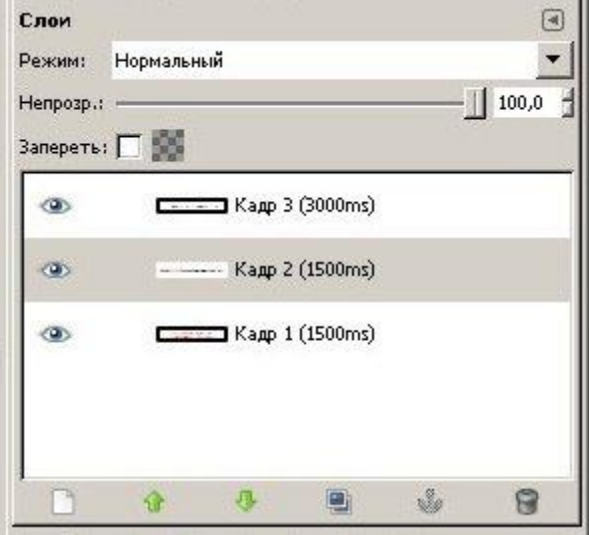

Теперь, нужно воспроизвести нашу анимацию и посмотреть, что у нас получилось. Для этого переходим в меню **«Фильтры — Анимация — Воспроизведение»** и нажимаем на кнопку «Play»

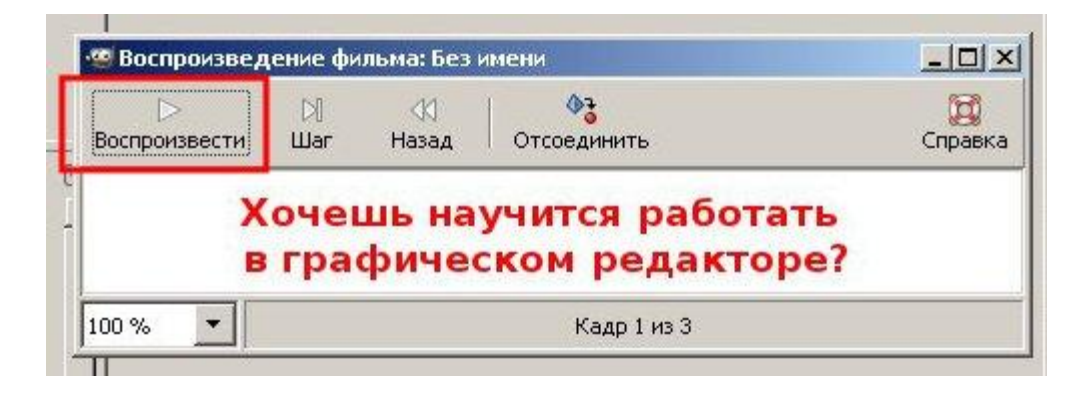

Если Вас устраивает установленное время, то закрываем это окно и идем дальше. Следующем нашим шагом у нас будет **оптимизация анимации.** 

**Шаг 8.** Чтобы уменьшить размер (объем занимаемого места на диске) анимации, воспользуемся стандартным фильтром редактора. Для этого переходим в меню **«Фильтры -Анимация — Оптимизация (для GIF)»**

В результате этого у нас откроется новый проект и слои в стопке слоев примут следующий вид:

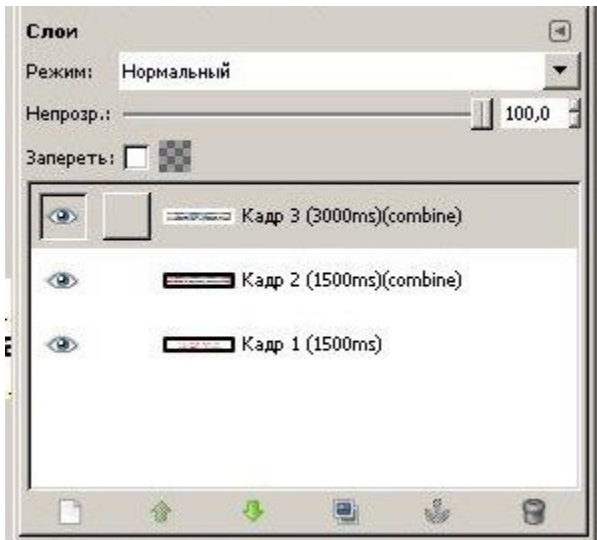

**Шаг 9.** И в завершении, нам остается только сохранить текущий проект в формате анимации, т.е. в **графическом формате GIF**. Как правильно сохранить изображение в редакторе GIMP смотрите [вот в этом уроке.](http://www.gimpart.org/?p=2241)

Так как этот урок я делал в старой версии редактора гимп 2.6, то для сохранения работы идем в меню «Фаил — Сохранить как» и задаем имя баннера **Задание2\_ВашаФамилия.gif** и нажимаем кнопку «Сохранить»

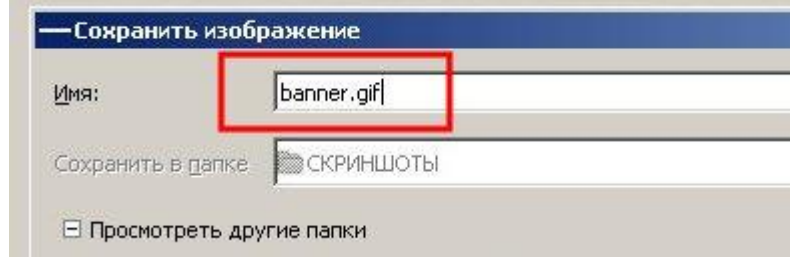

В следующем диалоговом окне выбираем пункт **«Сохранить как анимацию»**

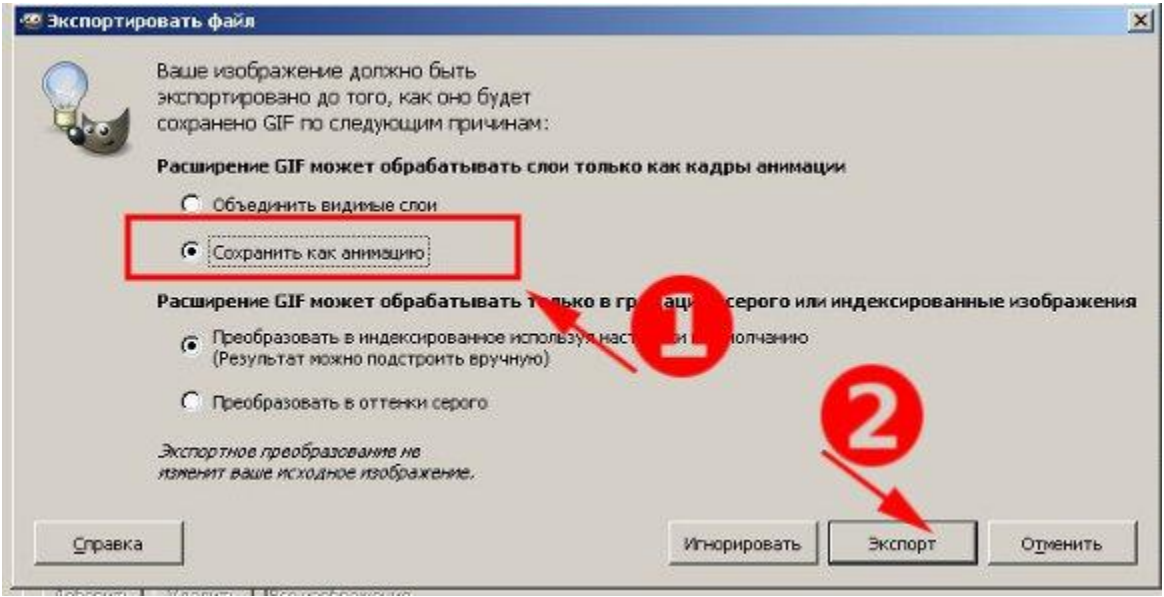

И еще раз жмем «сохранить»

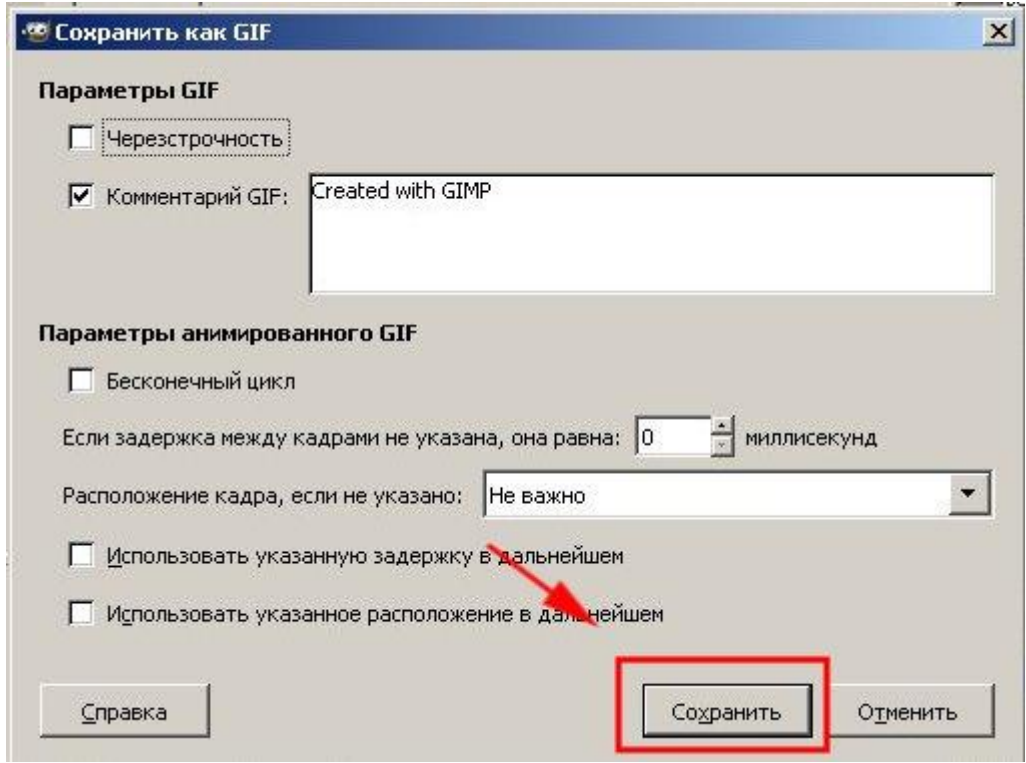

#### **Как установить баннер на сайт?**

После того, как мы **сделали баннер в GIMP**, его нужно скопировать и установить на сайт. Для этого, запускаем любой FTP менеджер (я использую FileZilla) и копирую баннер в папку картинок на сайте. Лично у меня, данная папка находится в корне сайта и называется img. Таким образом, у баннера будет следующий URL (адрес):

## **http://www.gimpart.org/img/banner.gif**

Теперь нам остается прописать **HTML код баннера** в том месте, где мы хотим его

## **<a href=»ссылка, куда попадет человек нажавший на баннер»><imgsrc=»img/banner.gif» /></a>** Зацените, я немного добавил кадров с курсором, и вот, что у меня получилось:

# Хочешь научится работать в графическом редакторе?

#### *5. Содержание отчета*

Отчет должен содержать:

- 1. Название работы.
- 2. Цель работы.
- 3. Задание и его решение.
- 4. Вывод по работе.

#### *6. Контрольные вопросы*

- 1. Что собой представляет каждый кадр анимации?
- 2. Какие два параметра имеет каждый кадр?
- 3. Что такое оптимизация слоев?